## Tutorial **INJEHEI** dan *SSH*

### untuk *Linux* maupun di *Windows*

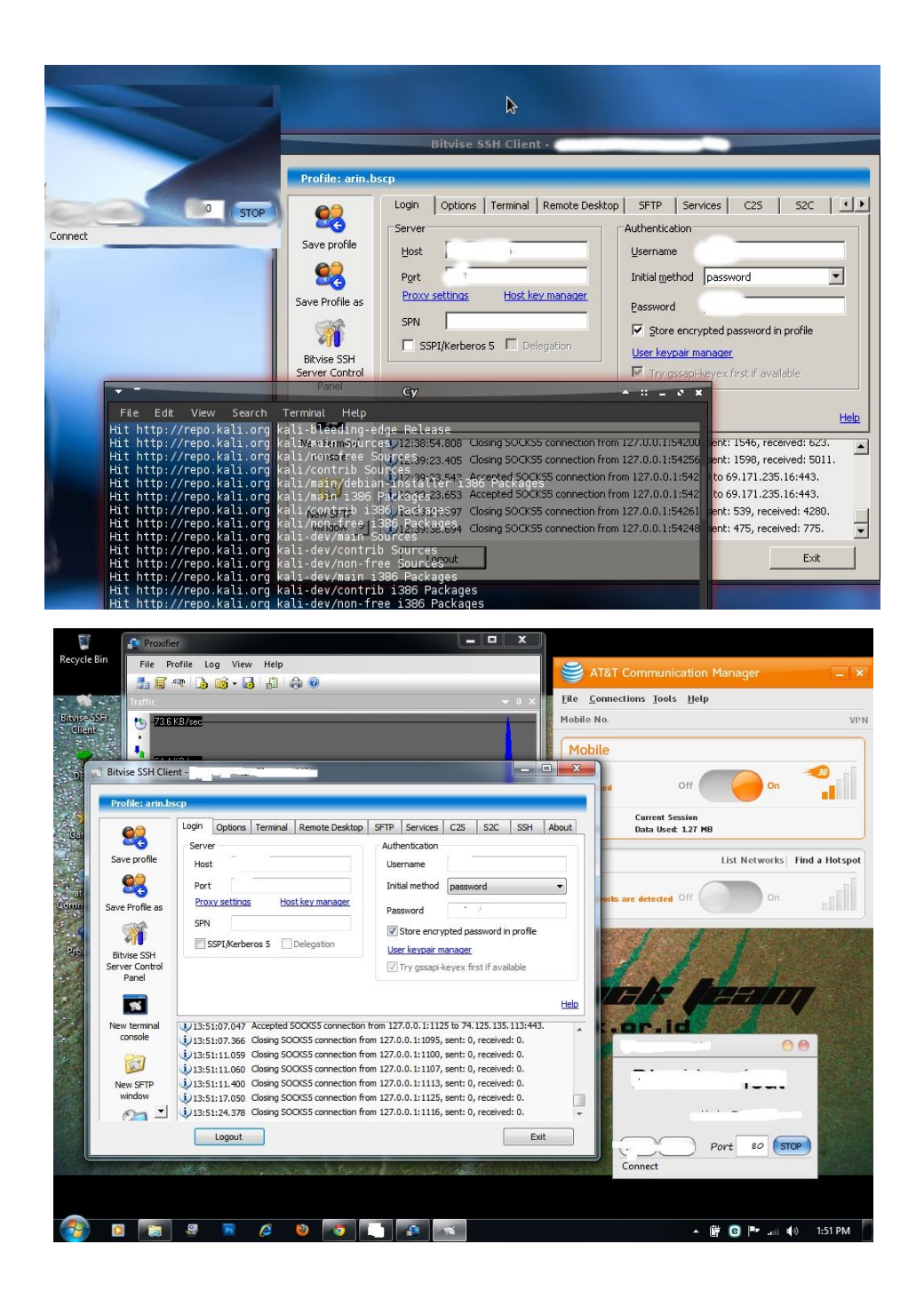

**GHRLY SITE VILINE** 

Tutorial SSH Injek di Windows :

------------------------------------------

### *Bahan yang di perlukan :*

- 1 Akun SSH yang masih Aktfi, mau itu punya gratisan atau berbayar.
- 1 Provider di wilayah kamu, tentunya di Indonesia punya provider seperti terlkomsel, xl axiata, three 3, axis dan indosat
- Pastikan bahwa provider yang adan gunakan bertipe GSM, karena saya praktikkan metode GSM.
- Carilah injek tool yang tersebar di search engine, dan pastinya sesuaikan dengan provider yang kamu punya, misalnya contoh dari saya, ialah provider indosat, maka carilah untuk indosat.
- Modem usb, yang pastinya bertipe GSM jangan yang CDMA, karena kita pelajari sekarang ialah tipe GSM, terserah anda mau pakai radius berap, mau 7.2MBps, 21MBps atau 28MBps atau suka hati anda, pastinya modem tersebut kompatibel juga dengan OS windows anda, saya sarankan gunakan winxp / win7.
- Cari dan downloadlah tool bitvise yang nantinya menghubungkan antara akun SSH anda dengan injeksi tool yang anda punya.
- Cari dan downloadlah tool proxyfier, yang nantinya menggabungkan langsung koneksi dari injeksi ke bitvish lalu dari bitvish ke proxyfier dan dari proxyfier ke socket komputer kamu, agar internet dapat terhubung dan pastinya free internet karena GSM kamu telah di inject dengan inject tool yang kamu gunakan.
- Okay itu saja penjelasan bahan dari saya, mari kita coba.

**Langkah 1 :** Pastikan anda mengkoneksikan terlebih dahulu modem anda ke komputer, lalu jalankan modem managernya untuk mengkoneksikan antara modem ke provider anda.

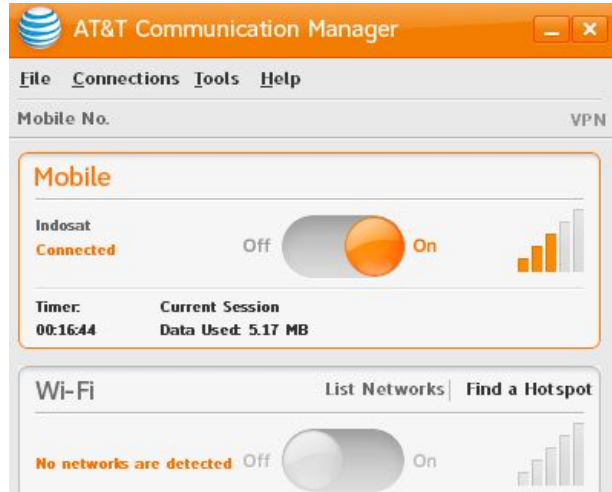

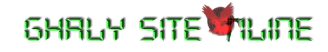

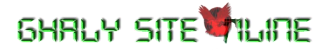

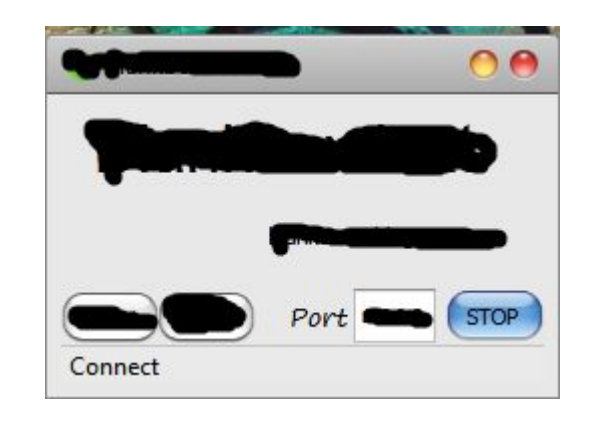

**Langkah 2 :** Kemudian, jalankan tool injeksi anda, sampai berstatuskan **connect :**

**Langkah 3 :** Selanjutnya buka dan jalankan tool bitvish yang telah anda installkan di laptop anda, kemudian isikan akun SSH anda :

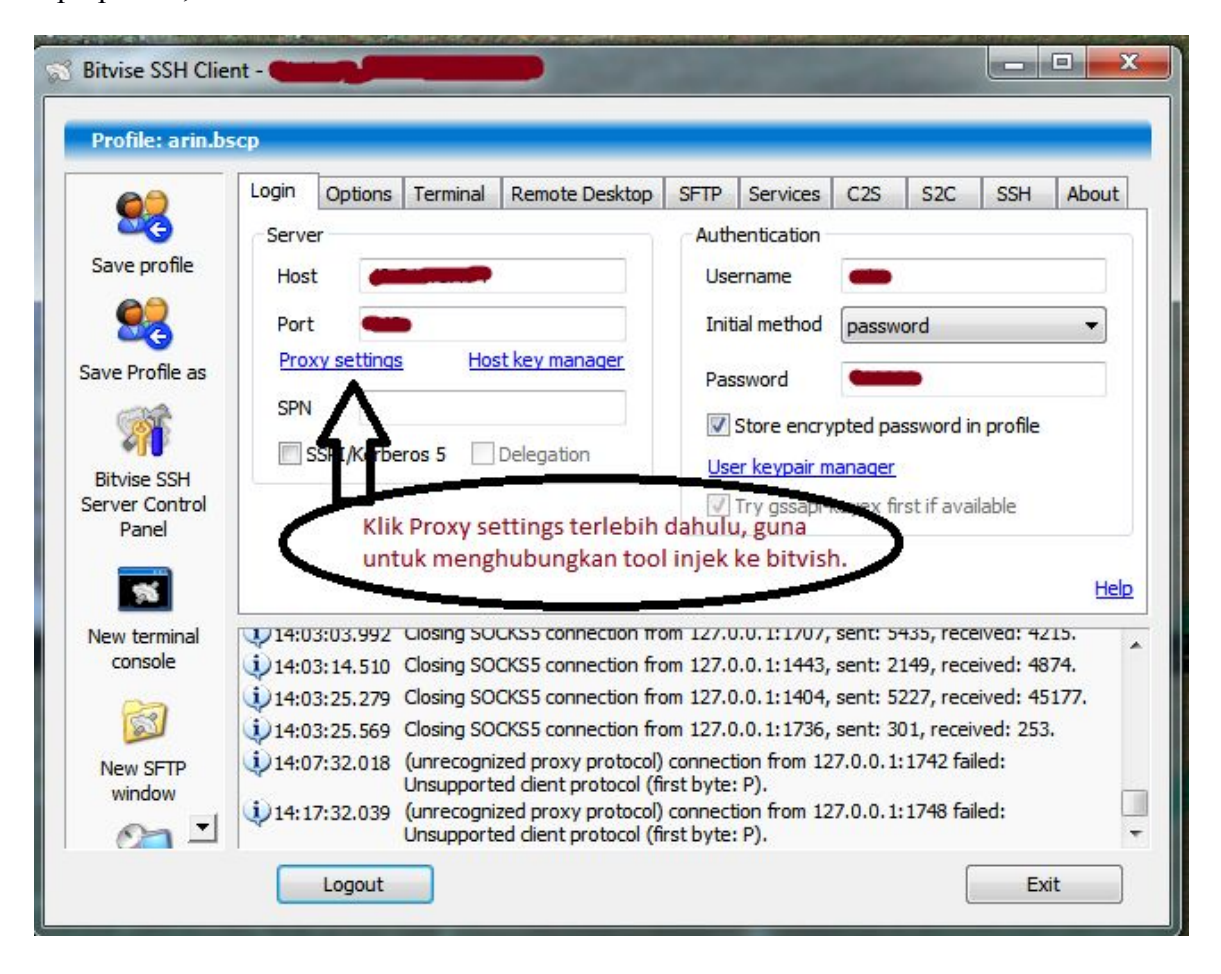

*GHRLY SITE CALIDE* 

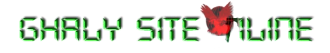

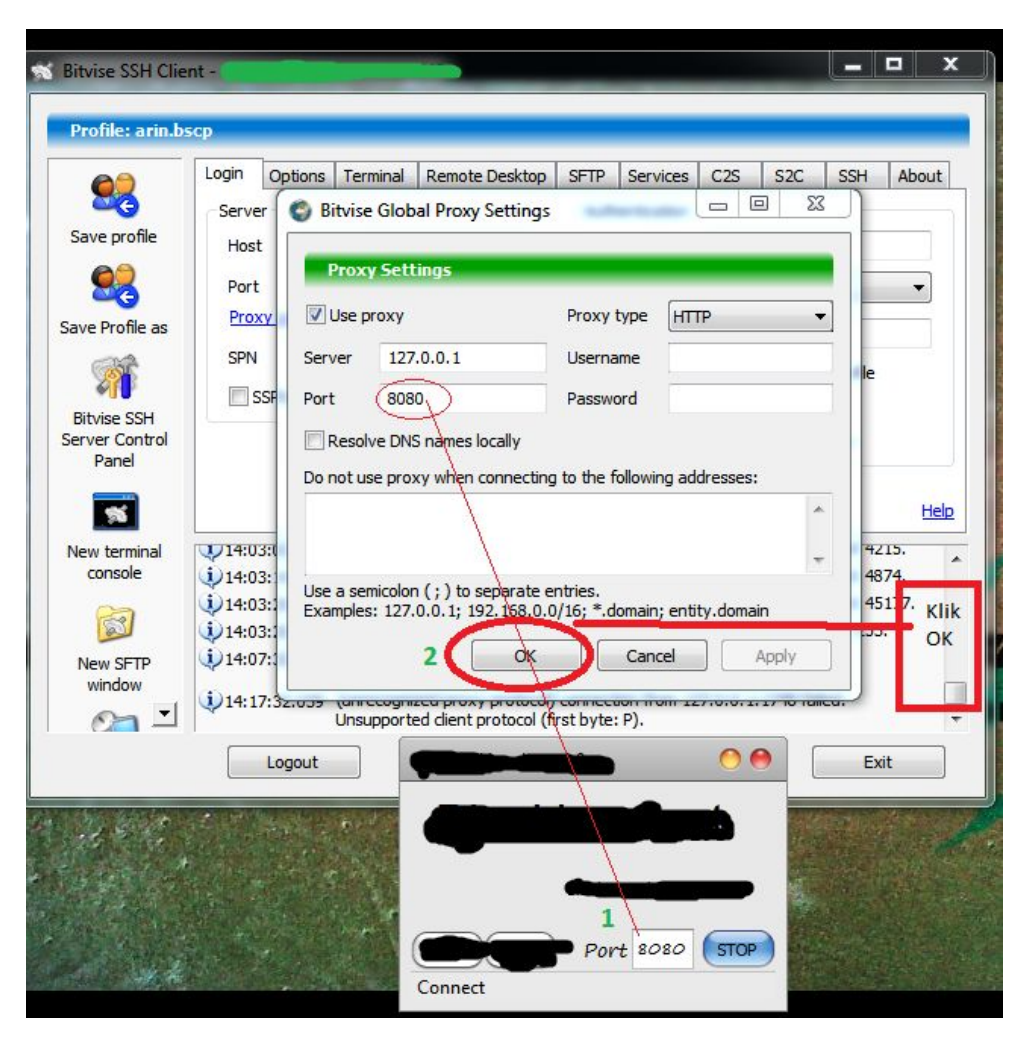

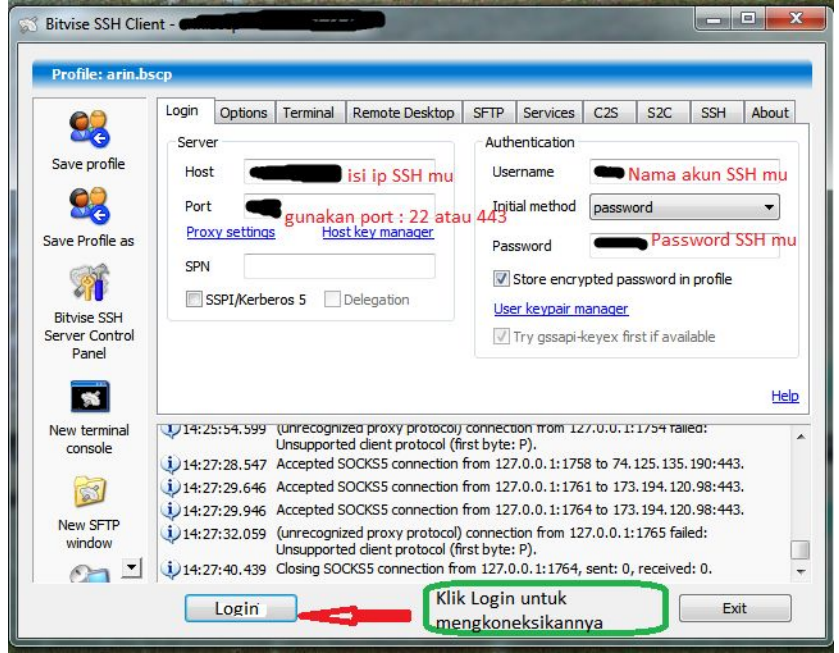

**GHBLY SITE WILLIE** 

# **GHRLY SITE VILINE**

Langkah 4 : Berikutnya penyetingan *Proxyfier* gunanya untuk mendirect atau menghubungkan langsung, antara bitvish ke proxifier, agar bisa saling menjembatani ke socket windows kamu, agar koneksi internet dapat tersalurkan.

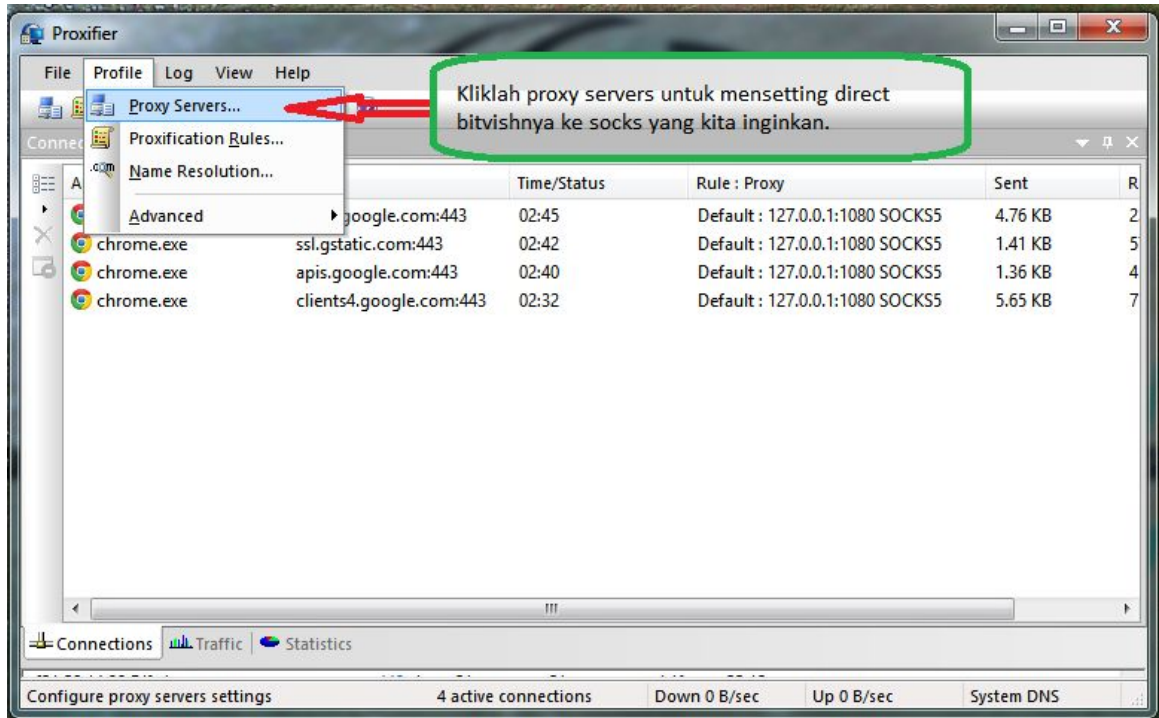

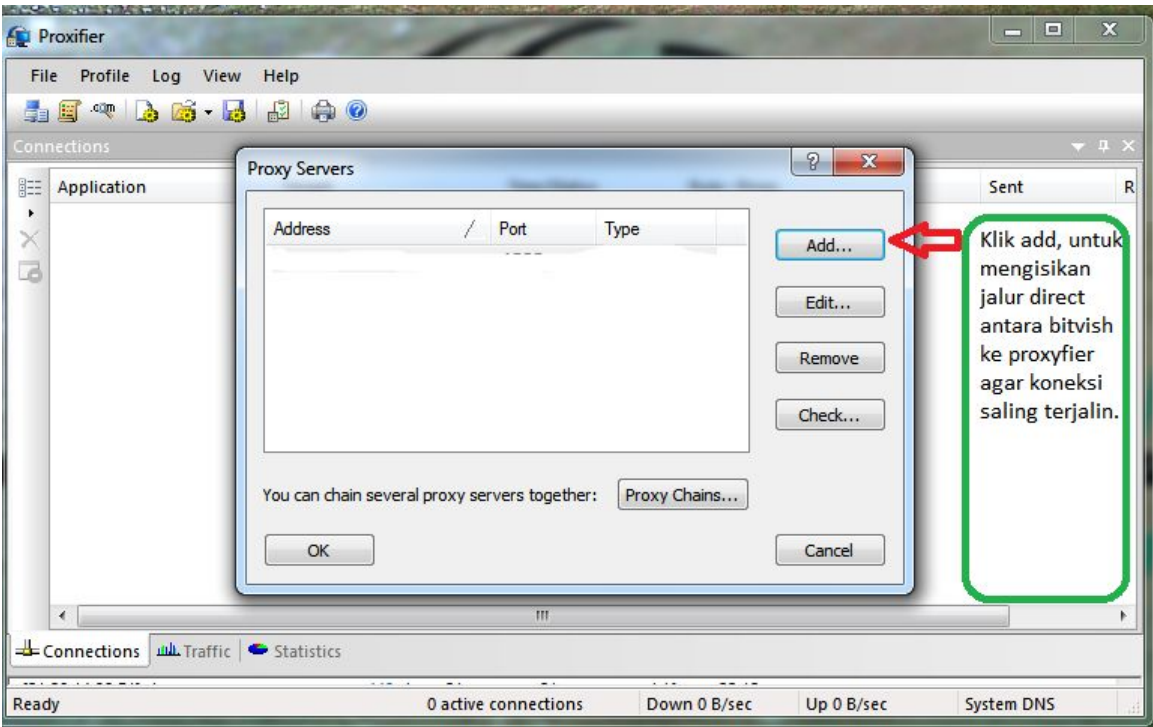

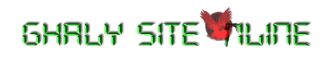

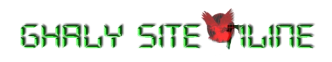

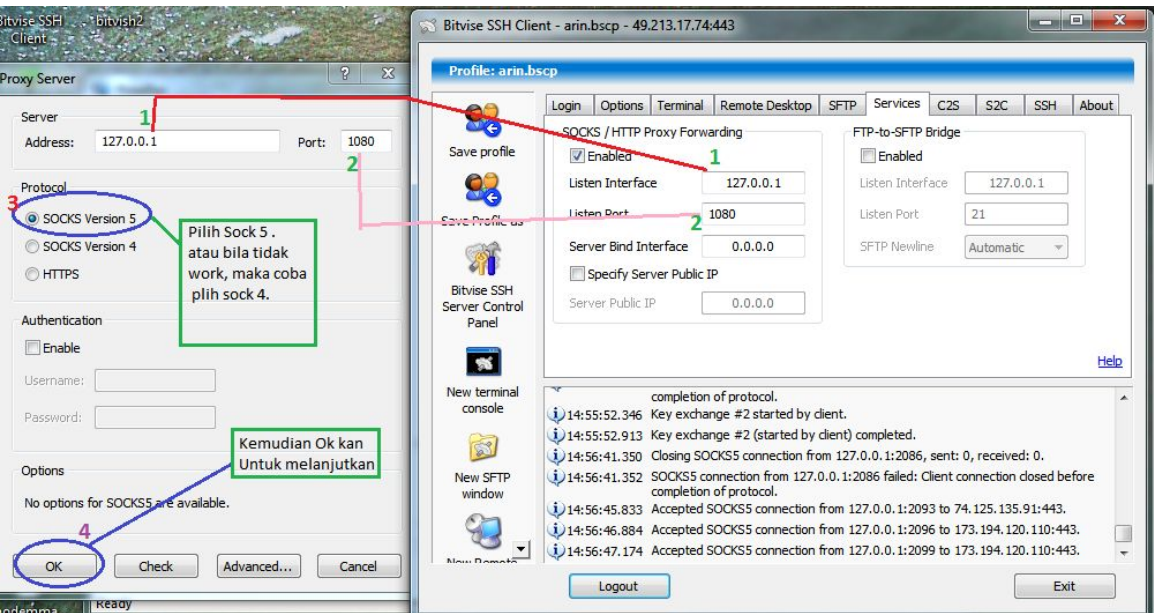

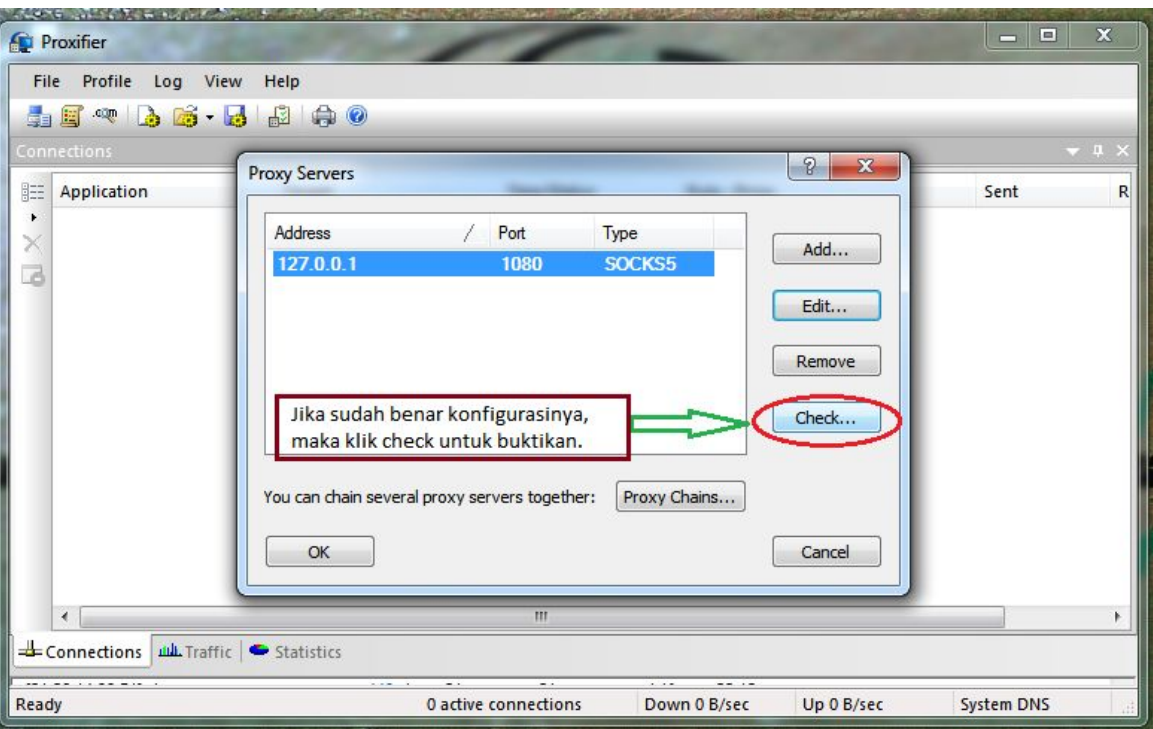

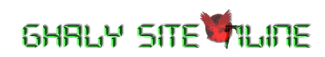

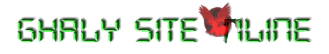

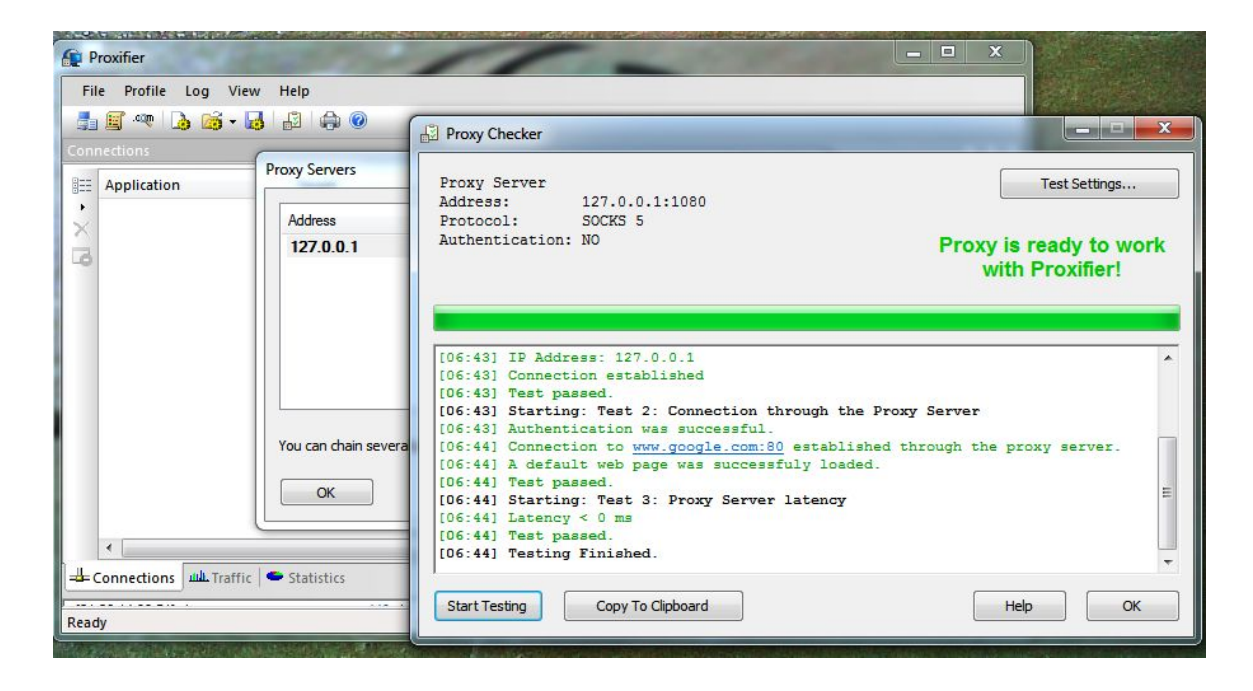

Keterangan : Bila anda melihat gambar proxifier di atas sudah ready, maka konfigurasi anda sudah benar, selanjutnya anda tinggal klik Ok dan Ok, dan selanjutnya minumizekan proxyfier anda, buat melanjutkan langkah selanjutnya.

**Langkah 5 :** Selanjutnya, buka browser anda, baik itu Mozilla firefox maupun googlechrome atau yang lainnya, nah bila berhasil,maka saya harap seperti ini, langsung bisa dipakai.

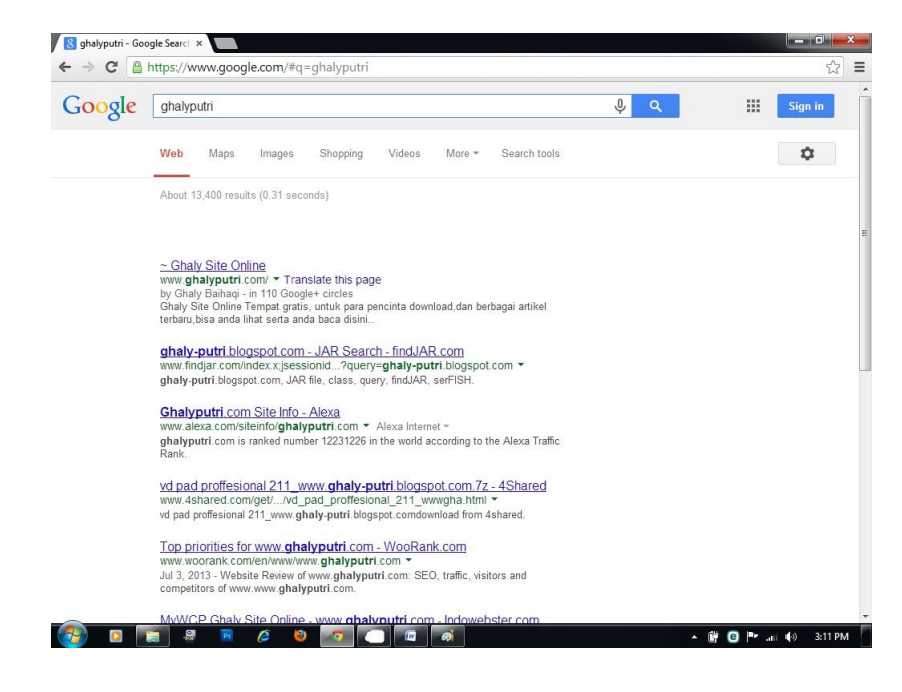

**GHRLY SITE WILITIE** 

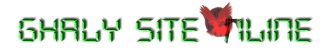

Tutorial SSH Injek di Linux PART 1 :

--------------------------------------------

Bahan yang diperlukan :

- Pastikan OS Linux yang anda gunakan ialah, Debian dan Ubuntu, karena menurut saya distro inilah yang sangat mudah digunakan buat kamu pemula.

- 1 Usb modem GSM dengan didalamnya menggunakan kartu yang masih memiliki quota minimal 500 MB, ini guna untuk menginstall paket proxychains dan wine. Bila anda terhubung ke jalurakses Wi-fi, maka gunakan wifi aja untuk menginstall proxychains dan wine.

- 1 Tool injek tool sesuai dengan Provider GSM kamu.

- 1 Tool bitvise SSH Client.

- 1 Tool proxychains, dengan cara install seperti ini : sudo apt-get install proxychains {enter} atau langsung tanpa sudo bila anda di posisi root login apt-get install proxychains.

- 1 Tool wine, guna untuk menjalankan aplikasi basis windows, dengan cara install wine seperti ini : sudo apt-get install wine.

- Bila persyaratan di atas sudah lengkap, maka ikuti langkah ini.

Langkah 1 : Pastikan USB Modem anda sudah terhubung ke laptop, lalu lanjutkan dengan mengklik network manager :

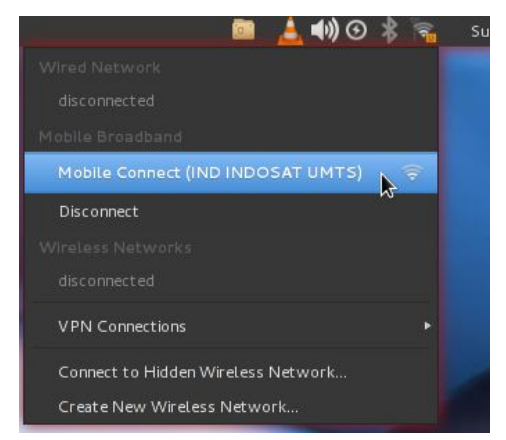

Langkah 2 : Pastikan anda masih memiliki quota minimal 500MB, untuk menginstall wine dan proxychains, tetapi bila anda sudah menginstallnya sebelumnya via wifi atau biasanya di distro debian dan ubuntu sudah tersedia wine, maka anda tinggal install proxychainsnya saja. Nah berikut cara installnya, buka terminal linux kamu lalu ketikkan perintah ini :

A.> apt-get install wine {enter}

B.> apt-get install proxychains {enter}

Saya anggap anda sudah mengerti cara install wine dan proxychains, bila belum mengerti, harap banyak baca dibuku atau di search engine yang ada sering gunakan.

Langkah 3 : Selanjutnya installkan bitvise anda dengan mengcopy pastekan file installer bitvise di folder /home/[nama user yang kamu pakai sekarang]/, atau bila anda memasuki username root login, maka letakkan di /root/, nah bila bingung, maka lihat gambar ini :

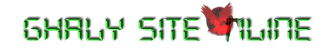

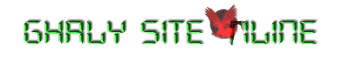

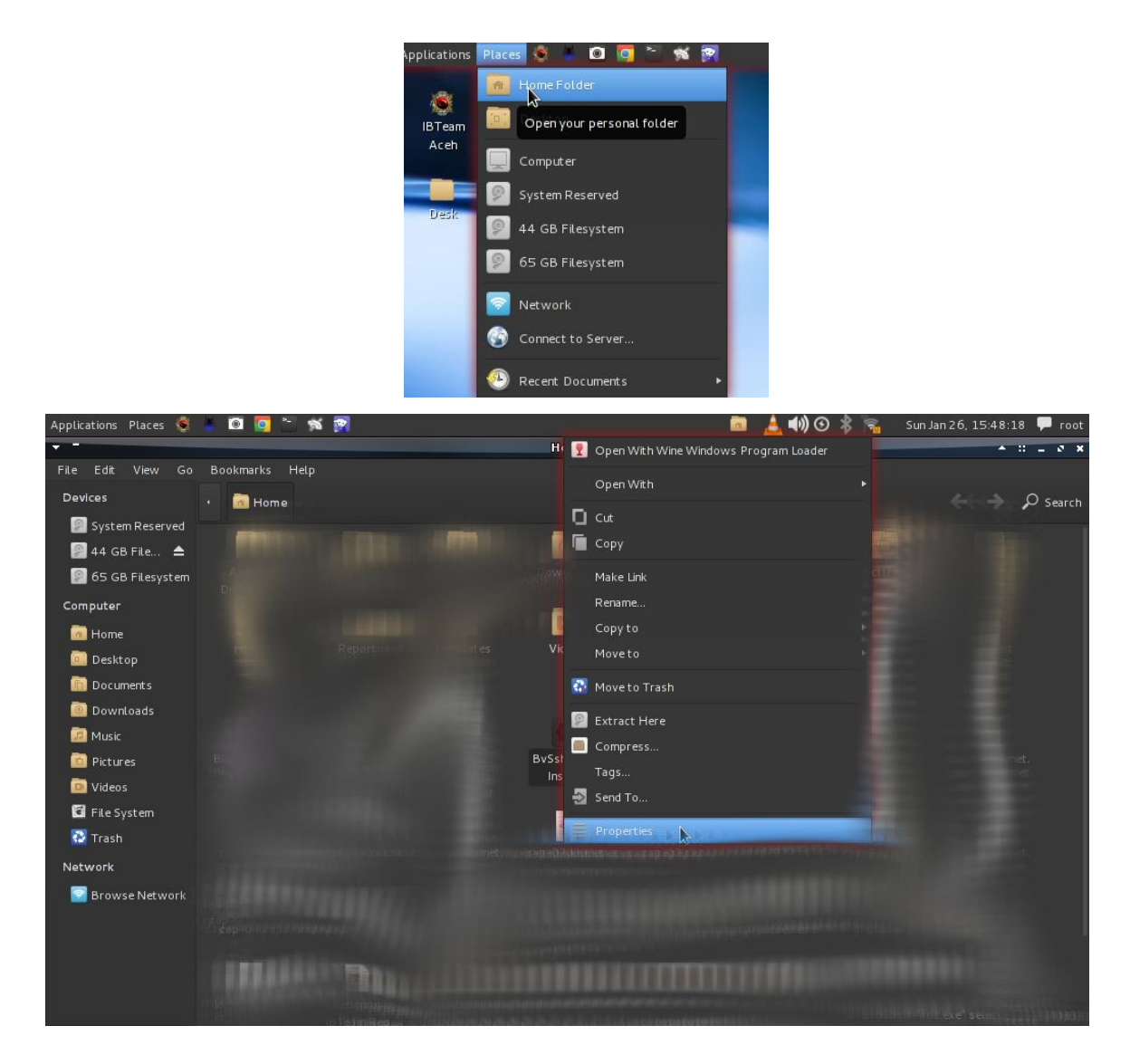

Gambar ini, menyuruh anda untuk mengklik kanan pada file bitvise, dan kemudian bila keluar menu seperti ini, maka klik properties, untuk menlanjutkan.

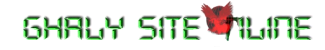

## **GHRLY SITE WILITIE**

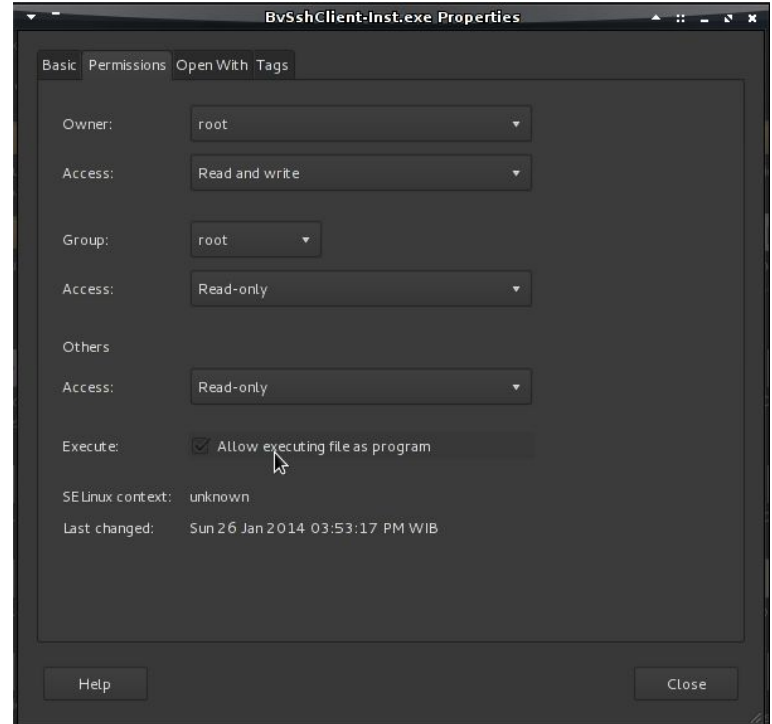

Kemudian, berikan permission, agar file exe dapat di exekusi di linux yang sudah terinstallkan wine, contoh gambar di atas, saya masuk dalam user root, nah entar kalau kamu masuk user biasa sesuai username yang telah kamu pakai di linux, maka ubah aksesnya sesuai dengan username yang kamu login sekarang. Lalu buat aksesnya Read Only antara Group dan Others, lihat contoh gambar diatas, lalu checklist bagian Allow executing file as program dan selanjutnya di klik Close untuk menyelesaikan settingan.

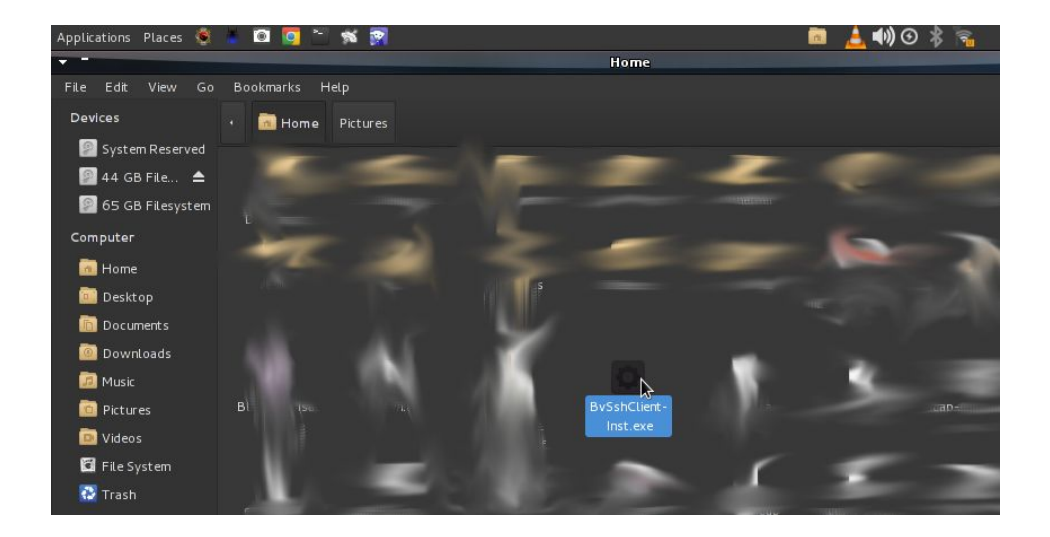

Selanjutnya, klik kirilah 2x pada file installer bitvise, nah sampai disini ikuti step by step installer dari bitvise itu sendiri okay bro... :D

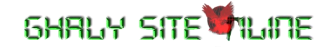

**GHRLY SITE WILITIE** 

Langkah 4 : Settinglah proxychains anda dengan cara seperti ini, buka terlebih dahulu terminal linux kamu, lalu gunakan editor kesayangan anda, dengan perintah ini :

leafpad /etc/proxychains.conf {enter}

Nah bila berhasil, maka akan terbuka filenya seperti ini :

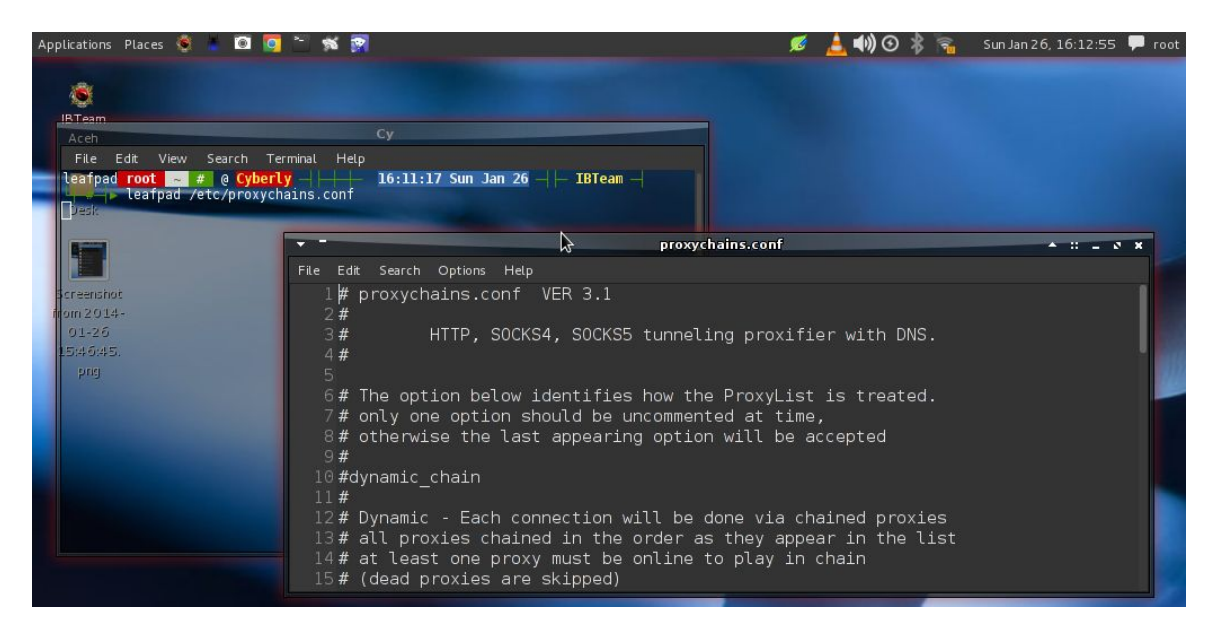

Lalu, sesampainya disini, cobalah scroll mouse anda pada file proxychains.conf, scroll sampai akhir, nah enter rubah seperti gambar dibwah ini :

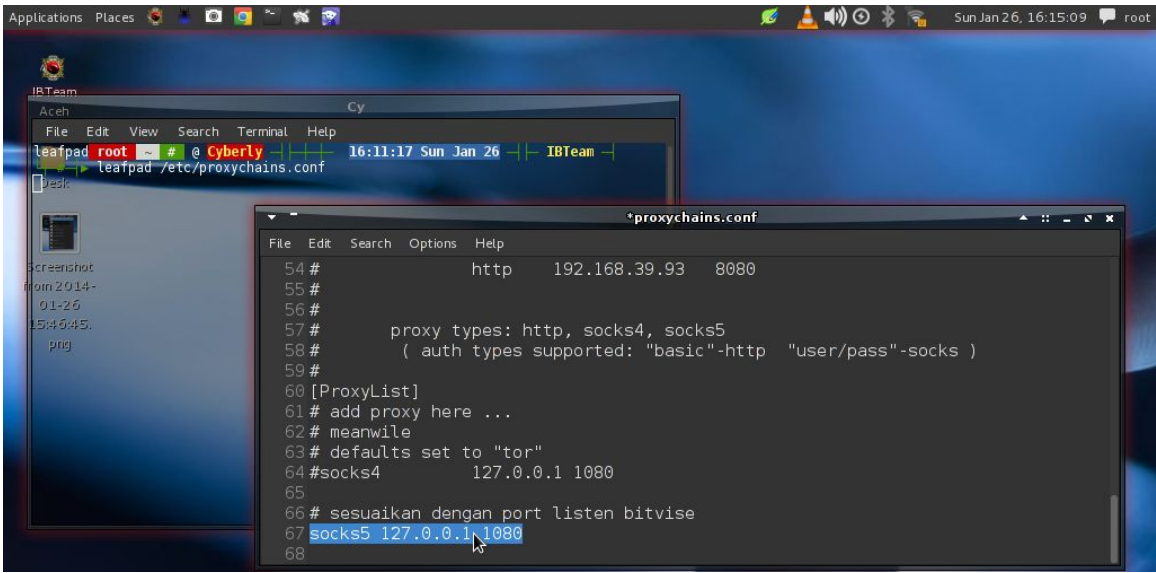

Kemudian, save dan close filenya, nah sampai disini settingan proxychains sudah beres.

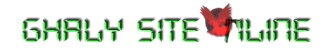

Langkah 5 : Selanjutnya copy paste tool injeknya di home folder seperti bitvise tadi, lalu lakukan permission seperti bitvise juga yang pada langkah 4 diatas, nah bila anda berhasil maka akan tampil seperti gambar dibawah ini :

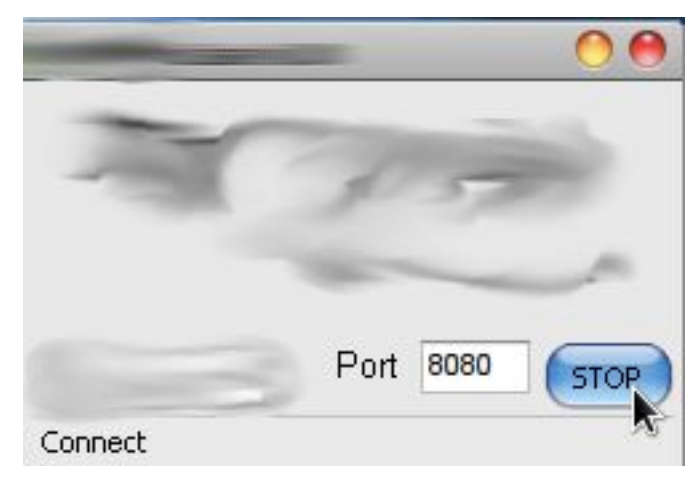

*Keterangan* : Kemdian klik START untuk memulai injeksi.

Langkah 6 : Berikut, gunakan bitvise kamu guna untuk melakukan koneksi antara injeksi tool port dengan bitvise kamu :

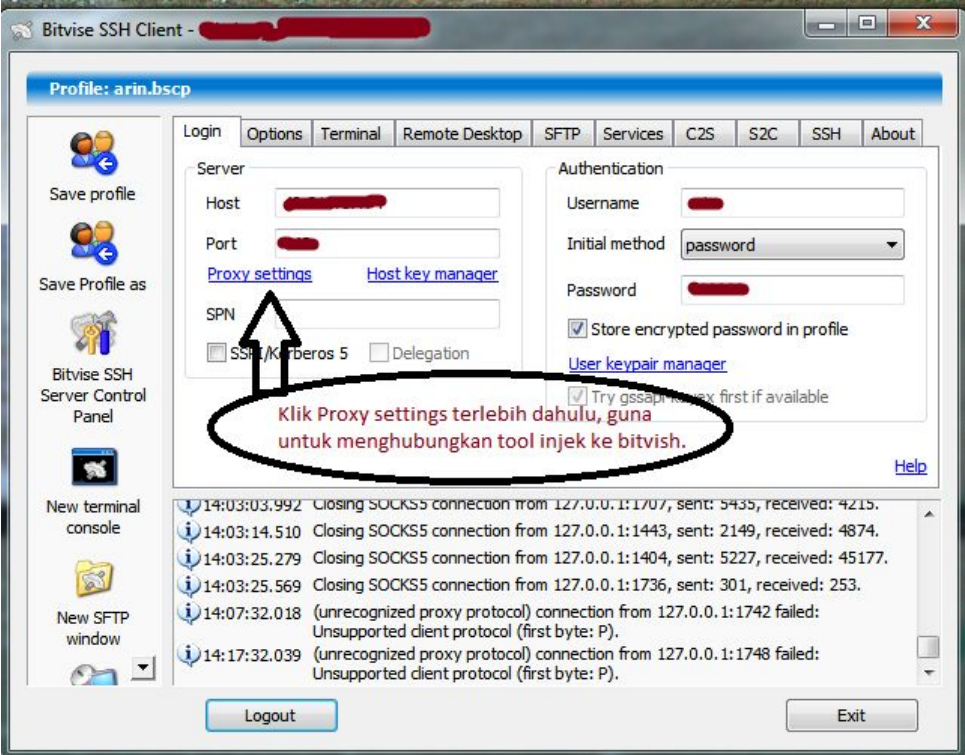

**GHRLY SITE WILITE** 

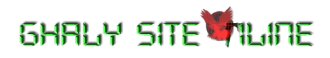

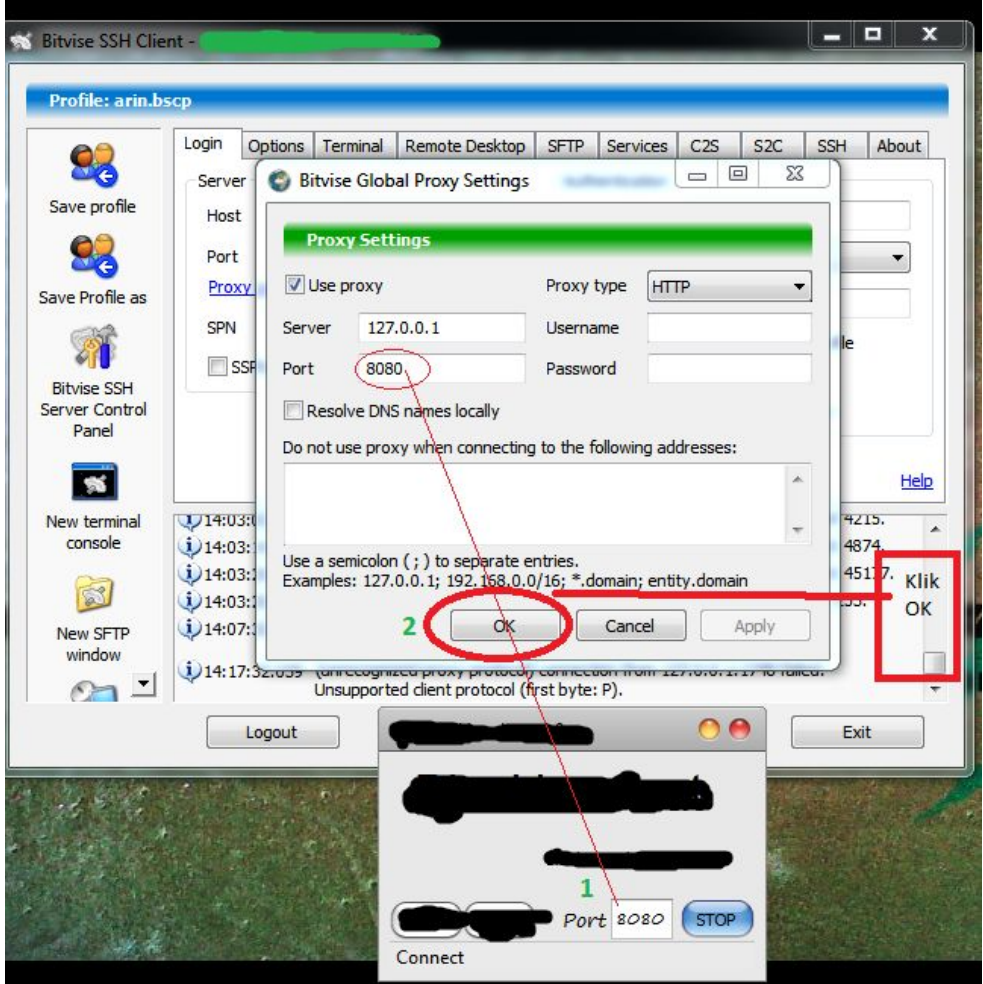

Nah pasti dalam hati anda, kok sama ya dengan di windows tutorialnya, ya tentunya sama, tapi ini hanya berlaku di tool bitvise dan injeksi kamu saja. Okay next langkah berikutnya.

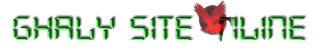

Langkah 7 : Nah kali ini berbeda pada settingan proxy di windows dengan proxyfier yang biasa digunakan user pada umumnya, kini saya memanfaatkan settingan network manager untuk memasuki jalur akses socksnya, nah simak yuk :

- 1.> Arahkan cursor mouse anda ke arah sudut kanan atas, bila anda masuk ke user root, maka akan muncul tulisan root, bila anda menggunakan user biasa, maka anda dapat melihat usernamenya sesuai yang anda loginkan, lihat gambar dibawah ini :

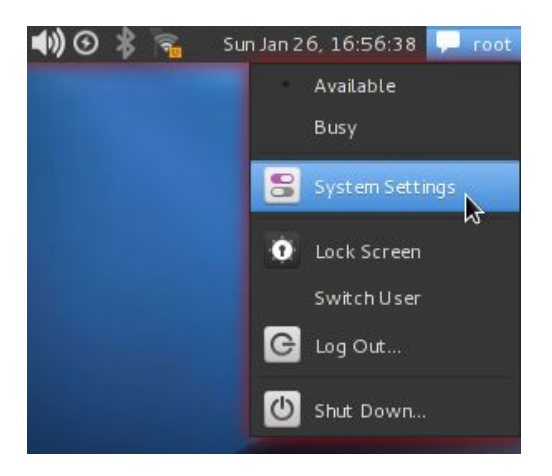

Nah entar kalau udah di klik, ada keluar menu seperti ini, maka pilih System Settings.

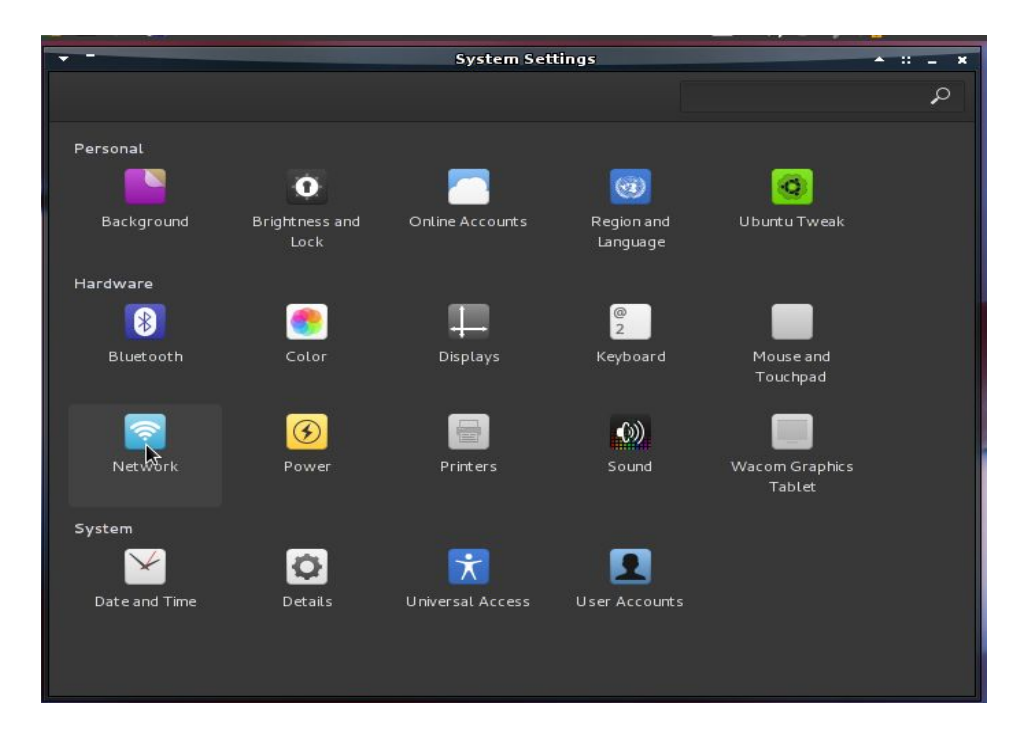

Lalu click network, untuk menampilkan tempat settingan proxy anda.

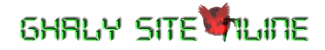

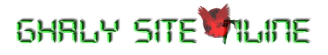

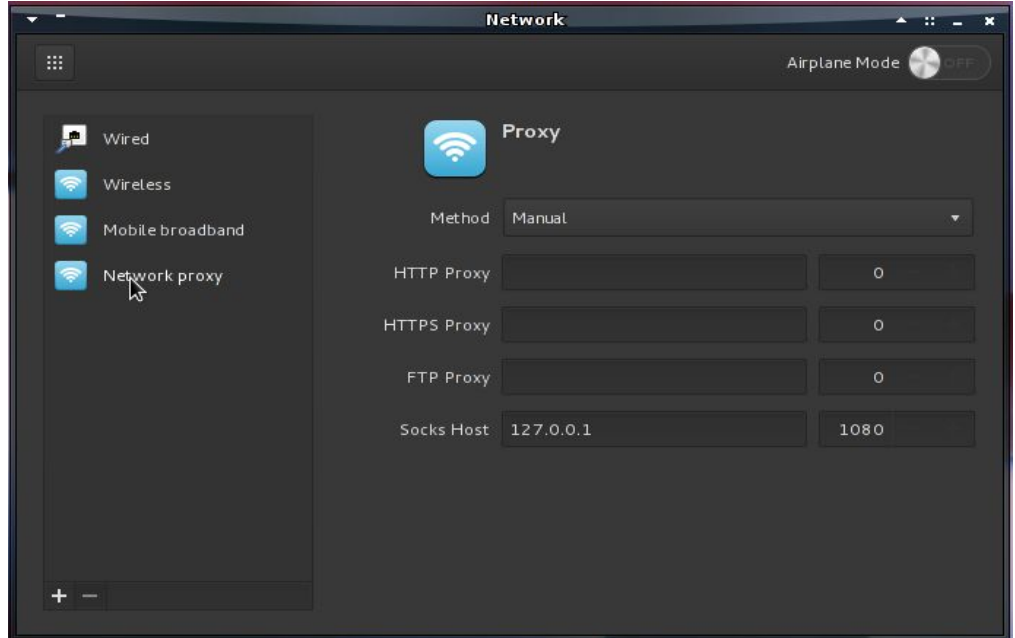

Kemudian, anda dapat melihat tampilan ini, ini menu konfigurasi network anda secara GUI, selanjutnya kliklah Network Proxy, lalu lihat nantikeluar tampila di sebelah kanannya, ganti None jadi manual, lalu isikan seperti gambar ini. Setelah beres, maka closekan menu ini.

Langkah 8 : Selanjutnya testing berinternetan dengan browser kesayangan anda, seperti mozilla firefox ataupun dengan googlechrome, silahkan dicoba bila berhasil,maka jadi seperti saya punya dibawah ini :

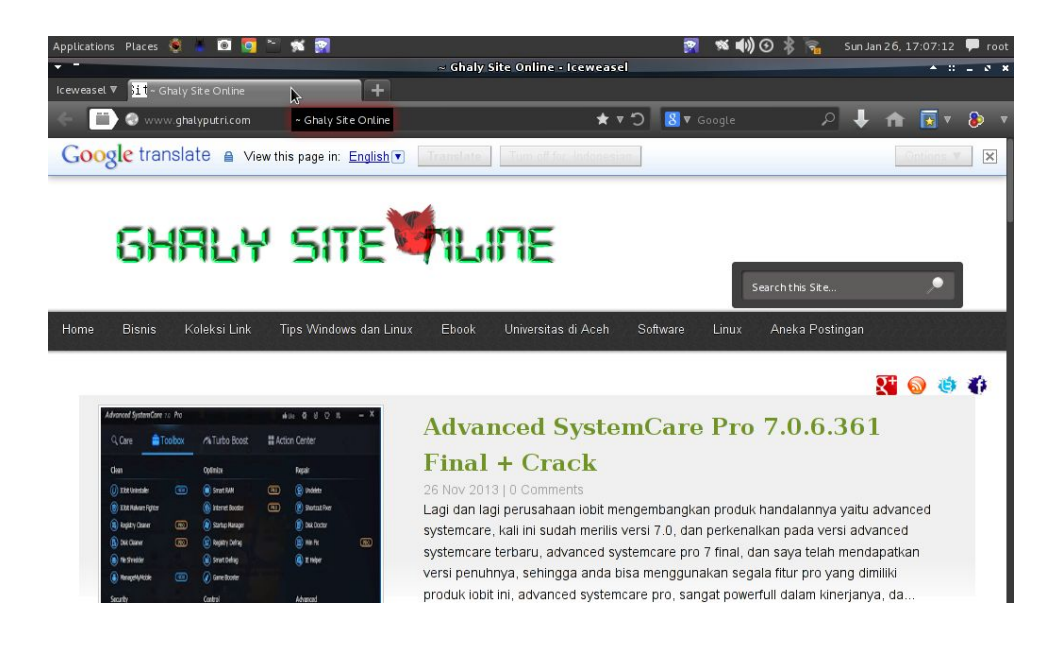

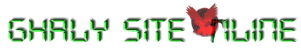

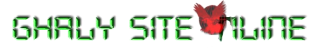

Langkah 9 : Berhubung linux itu sangat penting dalam installasi aplikasi filenya, maka saya sarankan gunakan cara seperti ini :

1.> Bisa gunakan cara ini, dengan menekan ALT+F2 lalu di kolumnya ketikkan perintah proxychains gnome-terminal {enter}

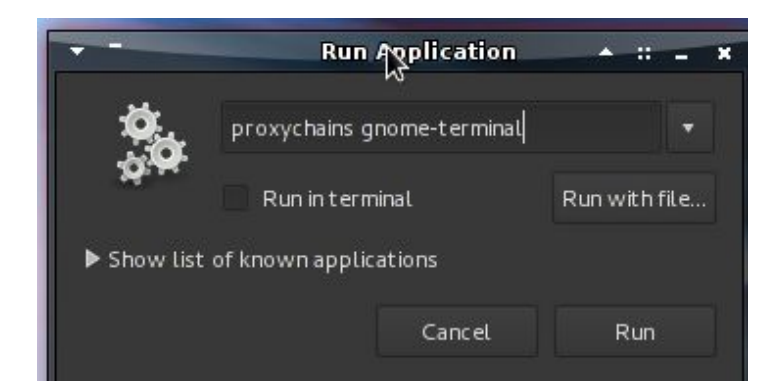

Lalu buktinya jadi berjalan lancar seperti ini :

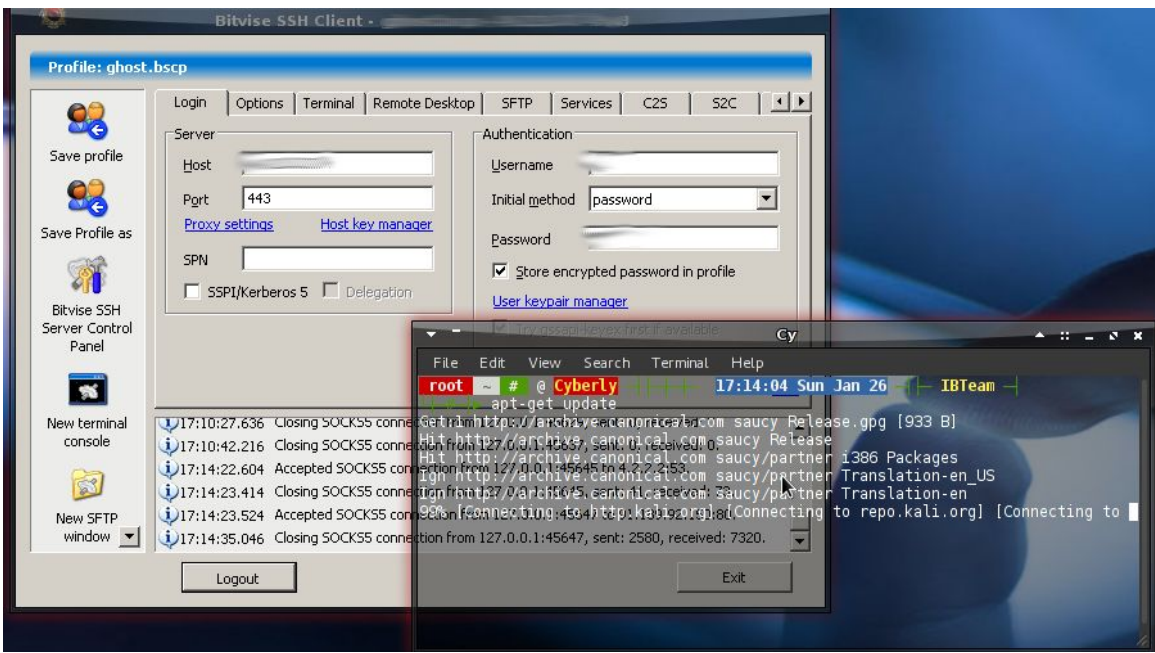

2.> Atau dengan cara ini juga bisa, buka dan jalankan terminal linux kamu, dan di dalam terminal linux, ketikkan perintah ini setiap anda melakukan update, install, atau membuka synaptic untuk menginstall segala aplikasi yang di inginkan :

Command update : proxychains apt-get update {enter}

Command install : proxychains apt-get install {namaaplikasi} {Enter}**GHRLY SITE WILITE** 

*Keterangan :* Lalu timbul pertanyaan, kenapa di terminal linux aja yang begini, padahal kita sudah mensetting socks proxynya tadi di Network manager, ya jawab saya, karena terminal linux tidak dapat mendeteksi socks5, jadi perlu bantuan proxychains sebagai jembatannya.

#### $=$  FINISH STEP SSH INJECTION PART 1 $=$

#### *Pesan si Penulis :*

Saya harap sebagai penulis, tutorial ini dapat bermanfaat, untuk kamu yang memang haus akan internet, dan juga disaat kondisi keuangan mulai menipis untuk membeli paket internet, tetapi, ada baiknya, anda menggunakan yang cara resmi, yaitu cara berbayar, agar tidak merusak komputer kamu, dari tool injeksi, diantara jutaan di internet sudah ada beberapanya di infjeksikan virus dengan sengaja oleh pembuata tool injeksi tersebut. Okay sampai disini saya rasa sudah cukup dulu, nanti di Part ke 2 akan di tulis dengan metode full linux tanpa file bantu yang berjalan di windows.

#### *Biodata sederhana si Penulis :*

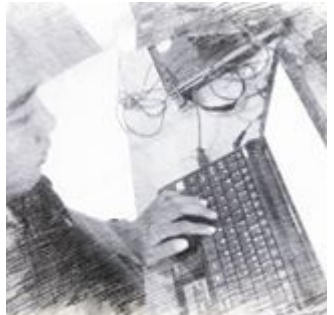

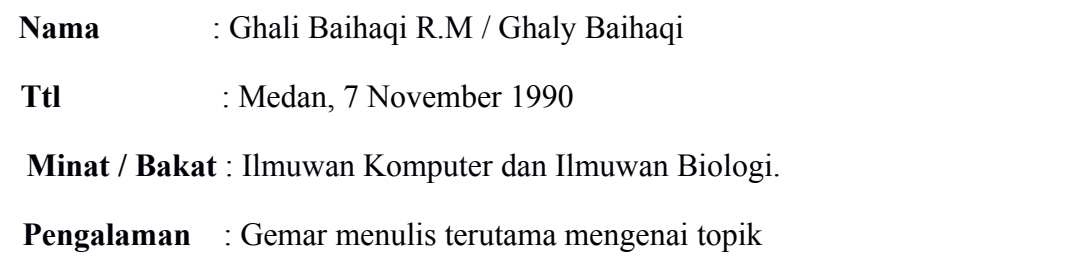

pembahasan tentang komputer, mampu

menguasai bidang jaringan komputer, reparasi dan instalasi komputer tingkat menengah, juga memiliki kemampuan web designer tingkat menengah, menguasai design photo tingkat menengah, menguasai kemampuan animasi design dengan blender tingkat pemula, menguasai kemampuan analisis / penttester web dan jaringan komputer tingkat menengah, dan menguasai penelitian tentang hewan tingkat pemula. Dan itu saja dari saya.